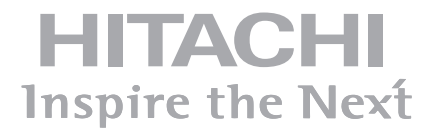

# **65'' INTERACTIVE MONITOR HIT-FHD6514 Touch HIT-FHD6516 Touch**

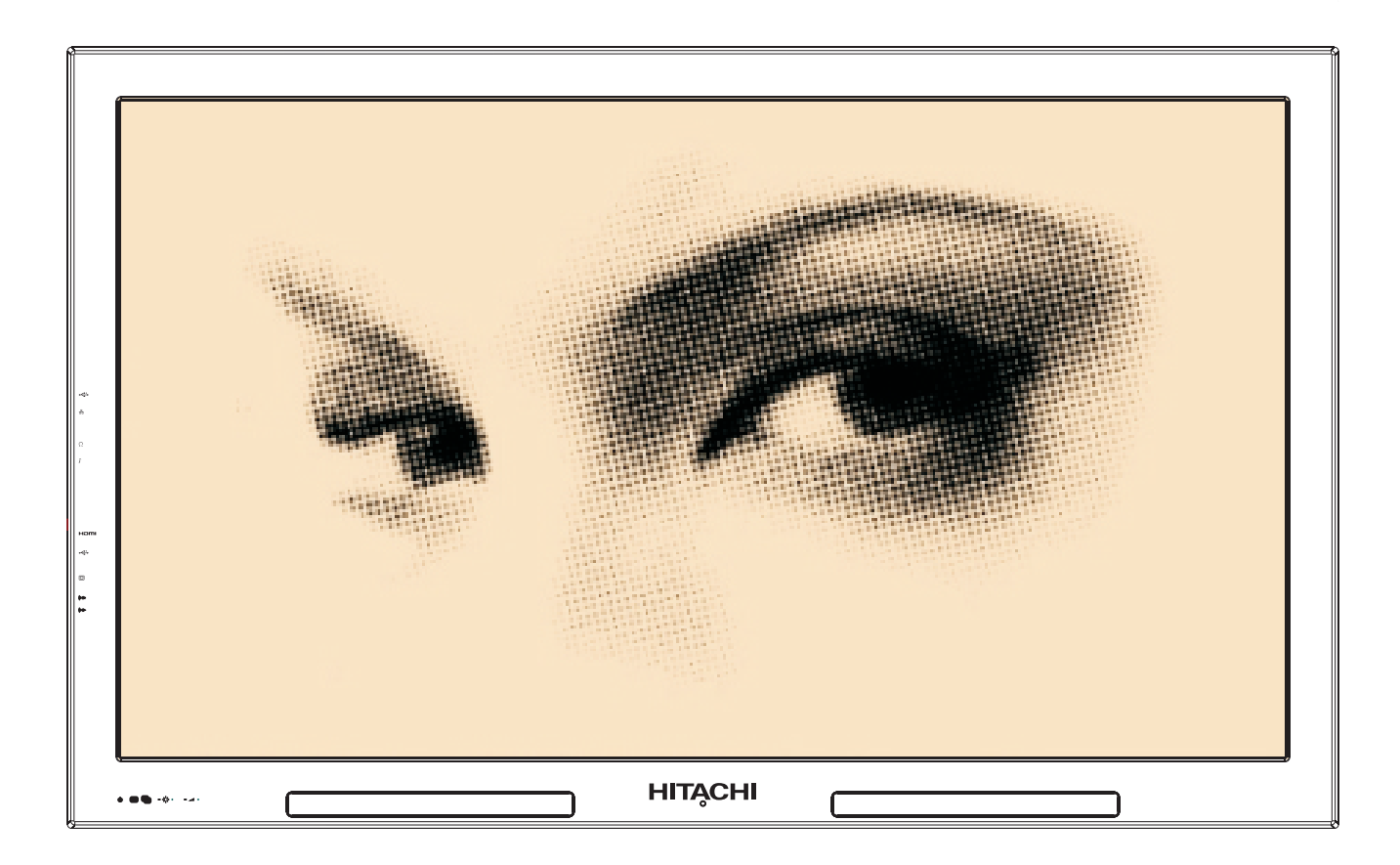

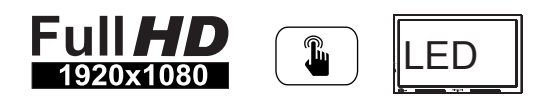

## **Packing List**

- 1x65" Interactive Monitor
- 1x65" Interactive Monitor Wall Mount
- Accessories Box
	- User Manual
		- $\triangleright$  1xStylus
		- > 1x1500mm HDMI Cable
		- > 1xRemote Control
		- > 1xDriver DVD
	- > 1xBattery for Remote Control

## **Table of Contents**

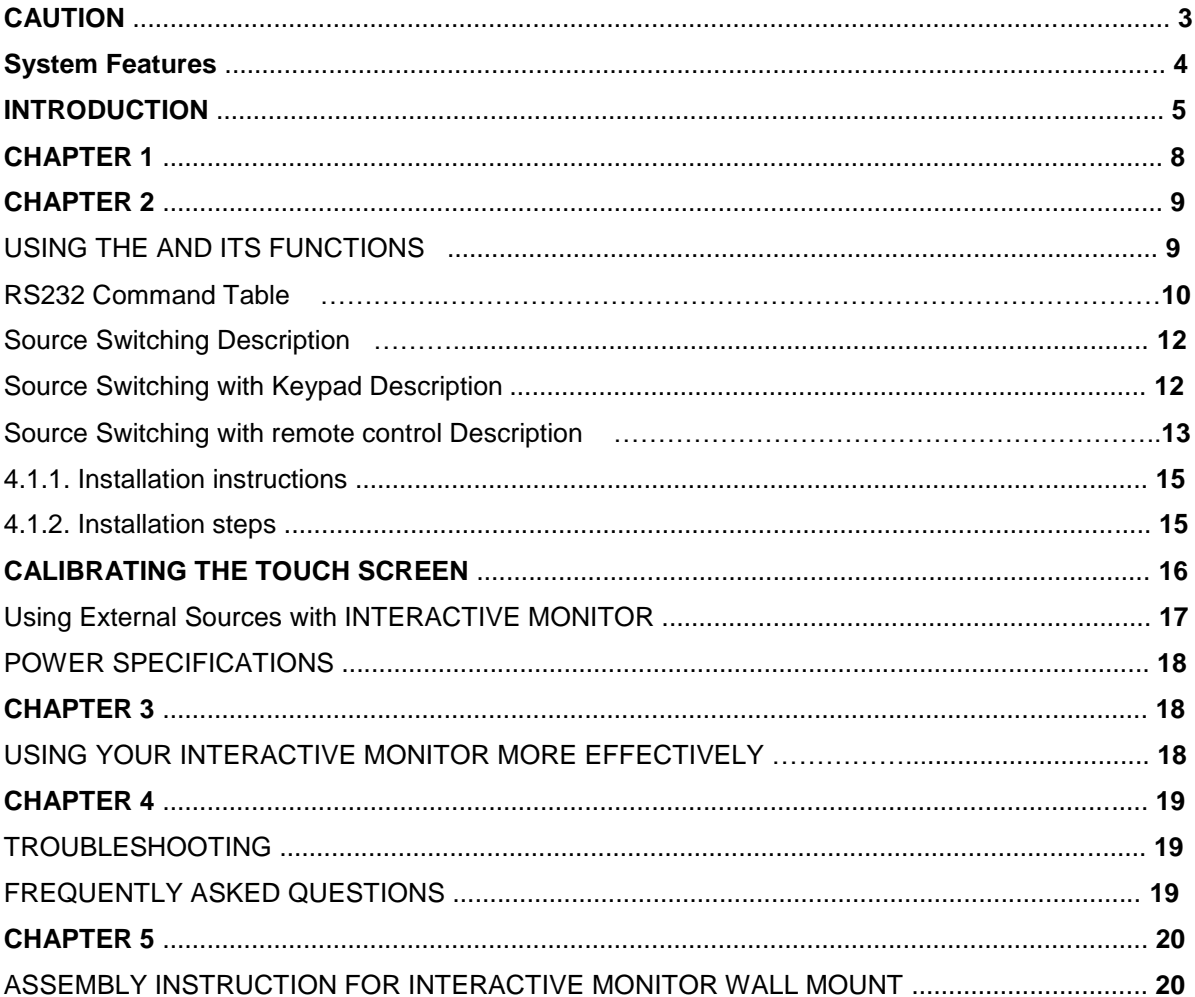

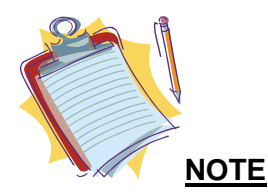

Depending on the 's model you have bought, the appearance of your Interactive Monitor may not be the same as the one displayed in this manual.

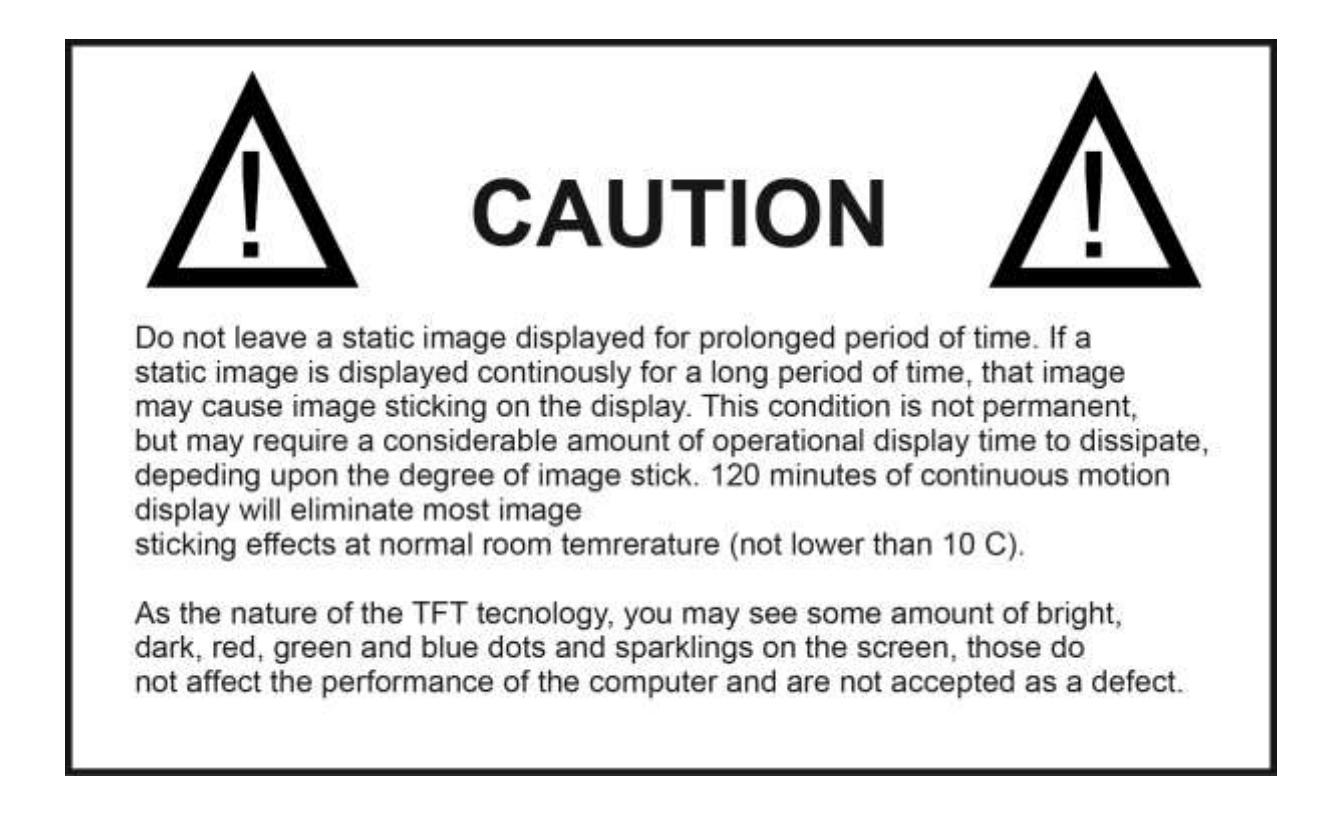

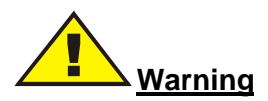

This is a class A . In a domestic environment this may cause radio interference in which case the user may be required to take adequate measures.

## **System Features**

#### **Panel and Resolution**

65" LED panel •1920x1080 resolution

#### **Touch Screen**

65" touch screen with 4 points HIT-FHD6514 Touch and 6 points, HIT-FHD6516 multi-touch feature IR Technology

#### **Audio**

High Definition Audio Built-in speakers (4 x 5W) External headphones output and external microphone input

#### **Input / Output Ports**

1 x B-Type USB 2.0 port (For using the touchscreen with external PC) (max. 500mA) 2 x HDMI port 1 x VGA port 1 x Audio input port 1 x Audio output port 1 x RS232 port

#### **Remote Controller**

User friendly remote controller

#### **Power** 220V~50Hz,1000mA

## **INTRODUCTION**

This instruction manual is intended to help you to get the best out of " Interactive Monitor "

**Chapter 1** Introduction to your Interactive Monitor

**Chapter 2** Using your Interactive Monitor. Instructions for using the and its functions.

**Chapter 3** Power management.Information about power management.

**Chapter 4** Addition of other devices to your Interactive Monitor.

**Chapter 5** Using your Interactive Monitor more efficiently.

**Chapter 6** Troubleshooting.

## **Signs used in this manual**

Some words and phrases are written in a different format to get your attention.

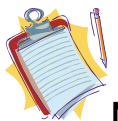

**Note:** It is being used to put emphasis on useful information and critical points regarding

the .

**Important!**

Important instructions are to be read carefully in order to prevent any damage to yourself, stored

data and computer parts.

#### **SAFETY PRECAUTIONS**

Please read the following recommended safety precautions carefully for your safety.

#### **Power**

In order to disconnect your Interactive Monitor from all power supplies, unplug its AC cable from the power source.

• Always use the earthed AC cable provided.

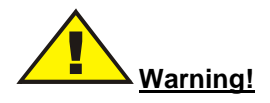

The device you have bought must be plugged into the grounded electrical outlet. Please always use the grounded power cord provided. Manufacturer takes no responsibility for any damage that may occur as a result of ungrounded usage.

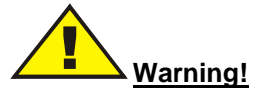

Disconnect your system from the power source in case of a long period of disuse.

## **Cleaning**

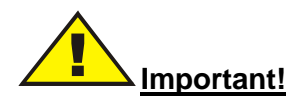

Disconnect your from the power supply before cleaning it.

Do not clean your Interactive Monitor while it is switched on. Use a soft and damp cloth to clean the surface of . Do not use chemical cleaners to clean the screen. Do not apply cleanser directly on your computer.

## **Vent holes of your**

Vent holes on the cabin of your Interactive Monitor ensures stable performance of your computer without overheating. Do not block these openings in anyway.

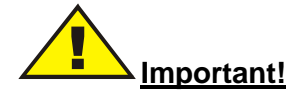

• Do not put any objects in the vent holes of your . This may cause fire or short circuit of the

inner parts of your .

## **Temperature & Fire**

Do not expose your Interactive Monitor close to fire or high heat sources"

#### **Lightning**

Before lightning or storms, disconnect your Interactive Monitor from the mains.

#### **Servicing**

Please refer all servicing to qualified personnel. Do not remove the cover yourself as this may result in an electric shock.

**Do not jolt your Interactive Monitor**

**Ensure that it stays in a balanced stance on its position.**

**Do not throw or drop any object on your Interactive Monitor .** 

**Do not keep your Interactive Monitor in a humid environment.** 

**Do not keep your Interactive Monitor in an extremely cold environment.** 

**Do not keep your Interactive Monitor in an extremely hot environment.**

## **CHAPTER 1:**

#### **INTRODUCTION TO INTERACTİVE MONİTOR**

Congratulations for buying our Interactive Monitor 65".

We believe that you will be extremely satisfied with this product and hope that you will have pleasant and productive times with your Interactive Monitor .

Your Interactive Monitor provides a modern design that is compatible with most working conditions by combining a 65" TFT-LCD monitor, touch screen and a desktop computer.

Since all essential components that compose your Interactive Monitor are all together, it is easy to use and user-friendly. In addition to being compact, it also supports many functional features. Some of these are; RS232 connection compatible and high quality speakers.

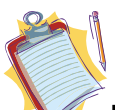

**Note:** Information here is only for reference purposes, the Interactive Monitor you have bought may have some differences from the definitions and images in this manual.

## **Front view**

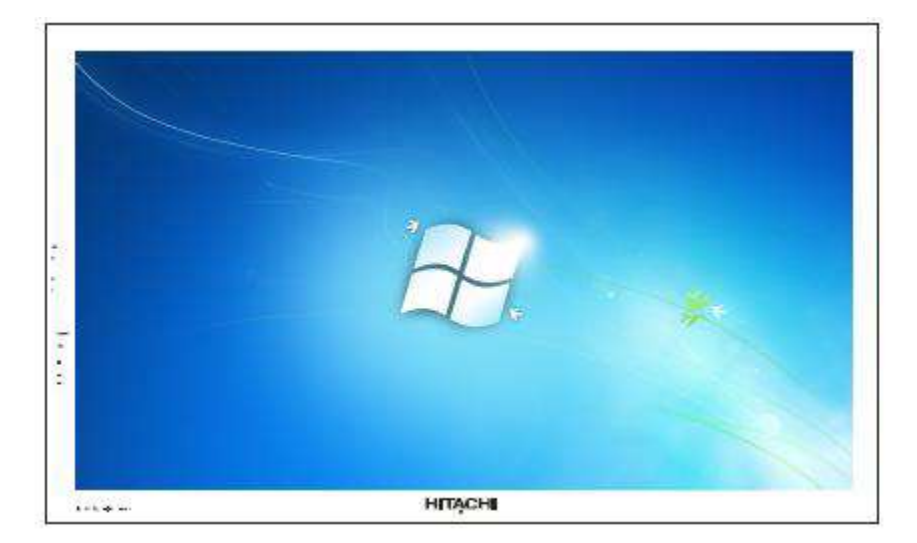

## **CHAPTER 2:**

USING AND ITS FUNCTIONS.

#### **Panel**

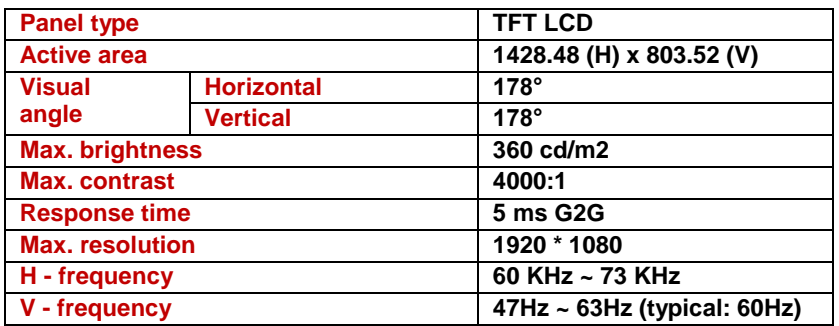

## **Usage of Touch Screen with External PC**

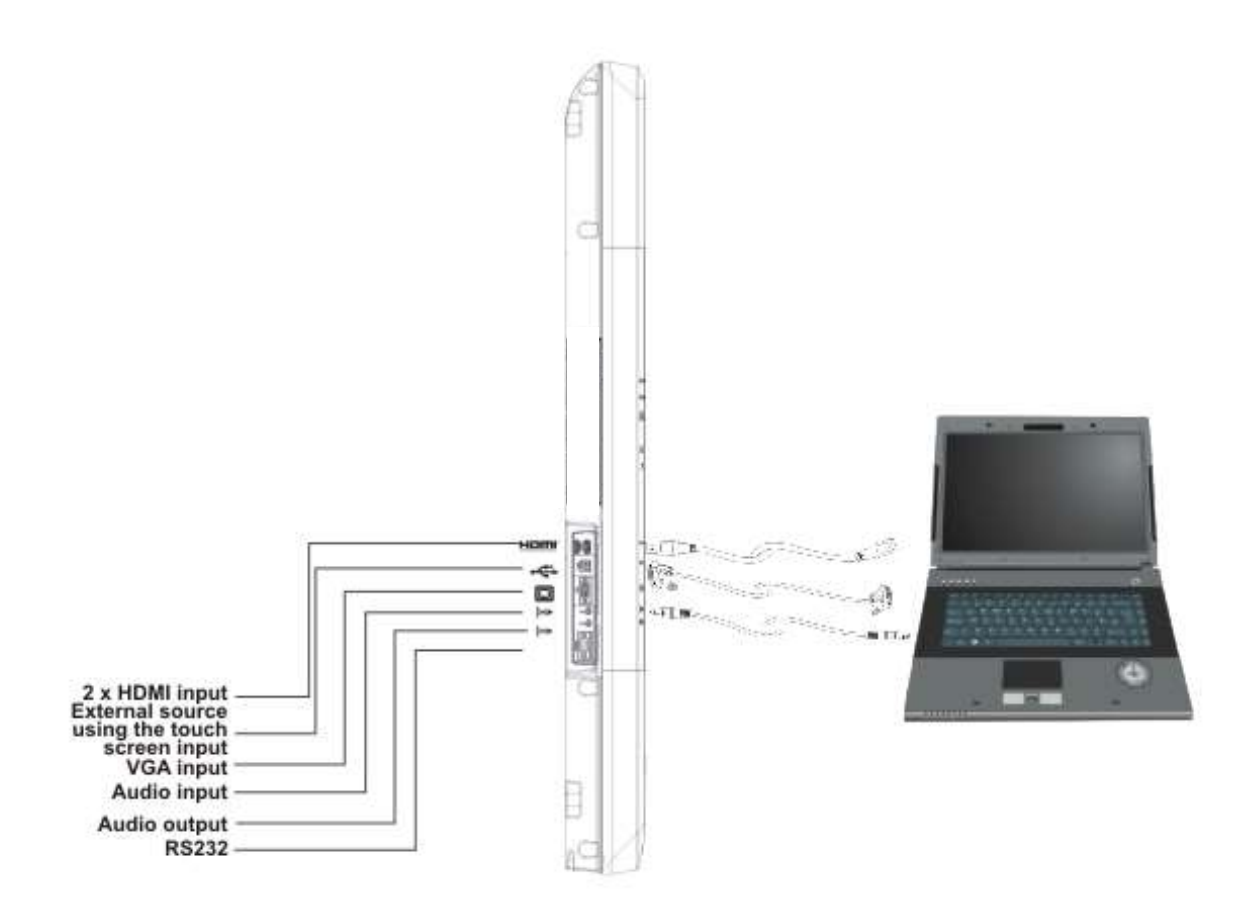

If you want to use touch screen when you connect an external PC to your Interactive Monitor via VGA or HDMI inputs, you should connect the external PC to your Interactive Monitor with a USB-USB cable as shown above. Touch screen will be activated soon.

## **RS232 Command Table**

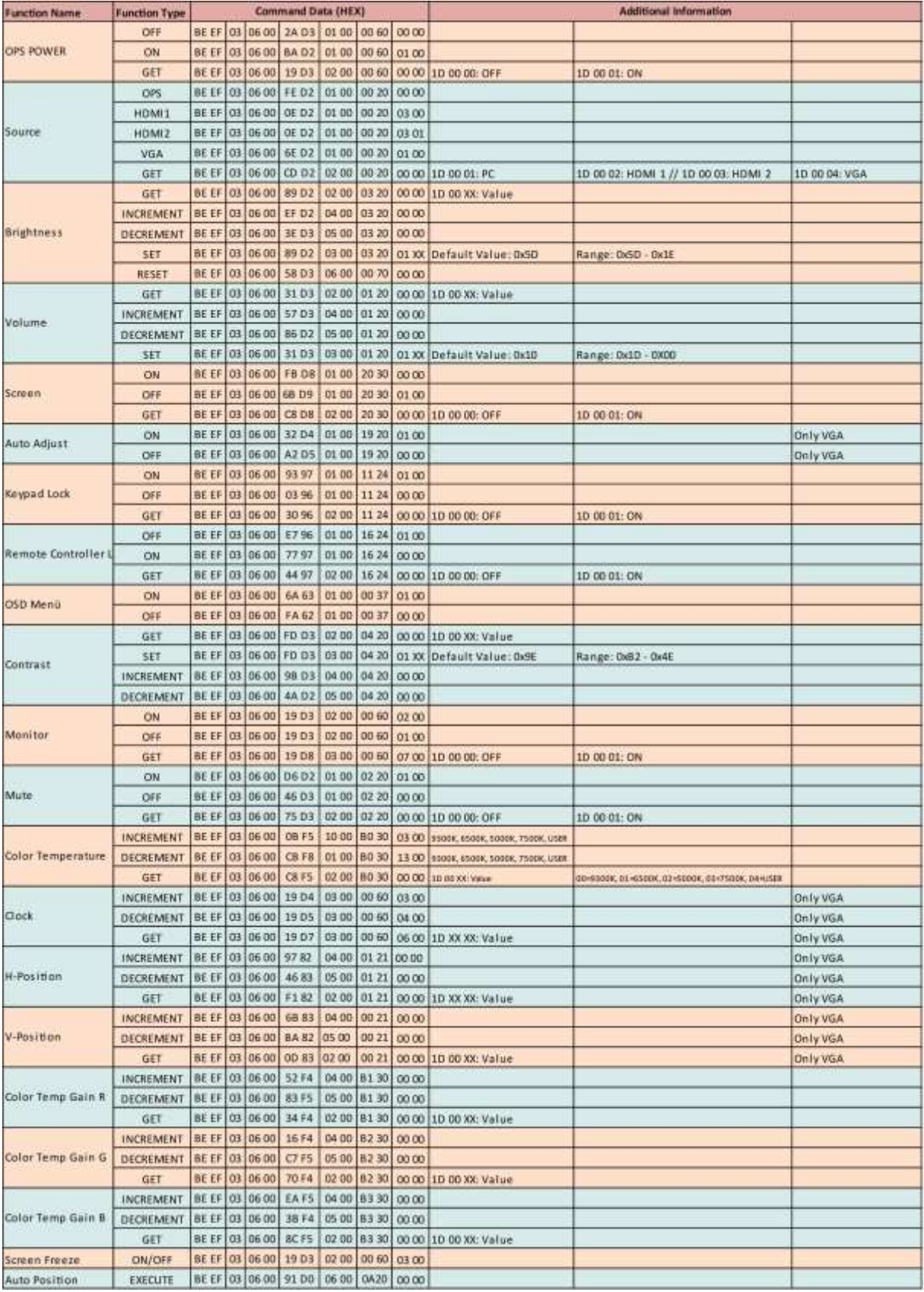

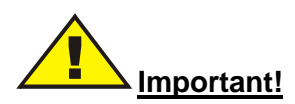

Install the sound drivers included in your system before using the sound function of your " INTERACTİVE MONİTOR " In case of any sound distortions during recording, please decrease microphone volume.

The methods of playing and recording sound depend on the operating system in use. Please refer to the instructions in your operating system's support points for these methods.

#### **Function Buttons and Remote Controller:**

There are 7 function buttons on " INTERACTİVE MONİTOR " . These buttons are shown below and remote controller is shown on the next page;

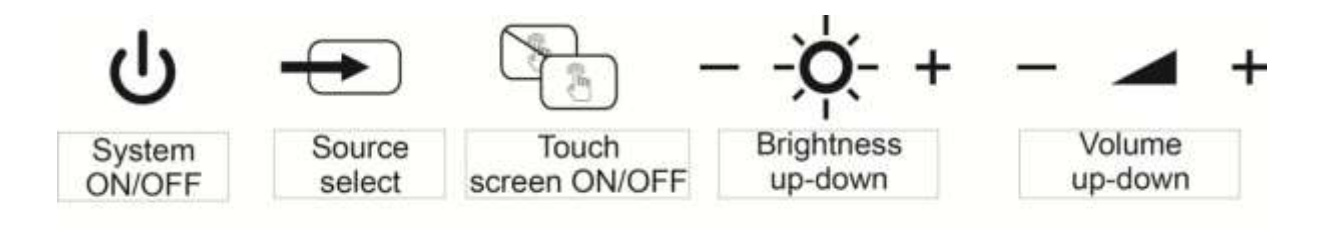

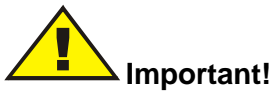

Please hold down the touch screen on/off button for 4 seconds to enable or disable the function of keypad on the front.

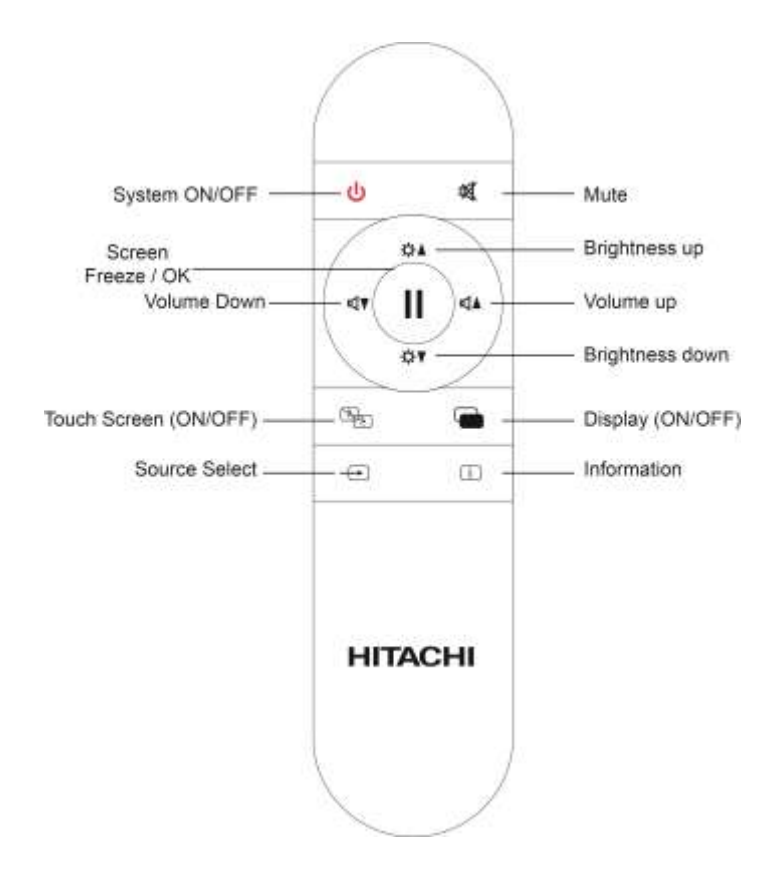

## **Source Switching Description**

#### **Source Switching with Keypad Description**

Press source "
in key to access TV menu with keypad. A menu as shown below is displayed. We can select the desired mode by moving up or down with the brightness or volume keys on keypad. Wait for 5 seconds for switching automatically.

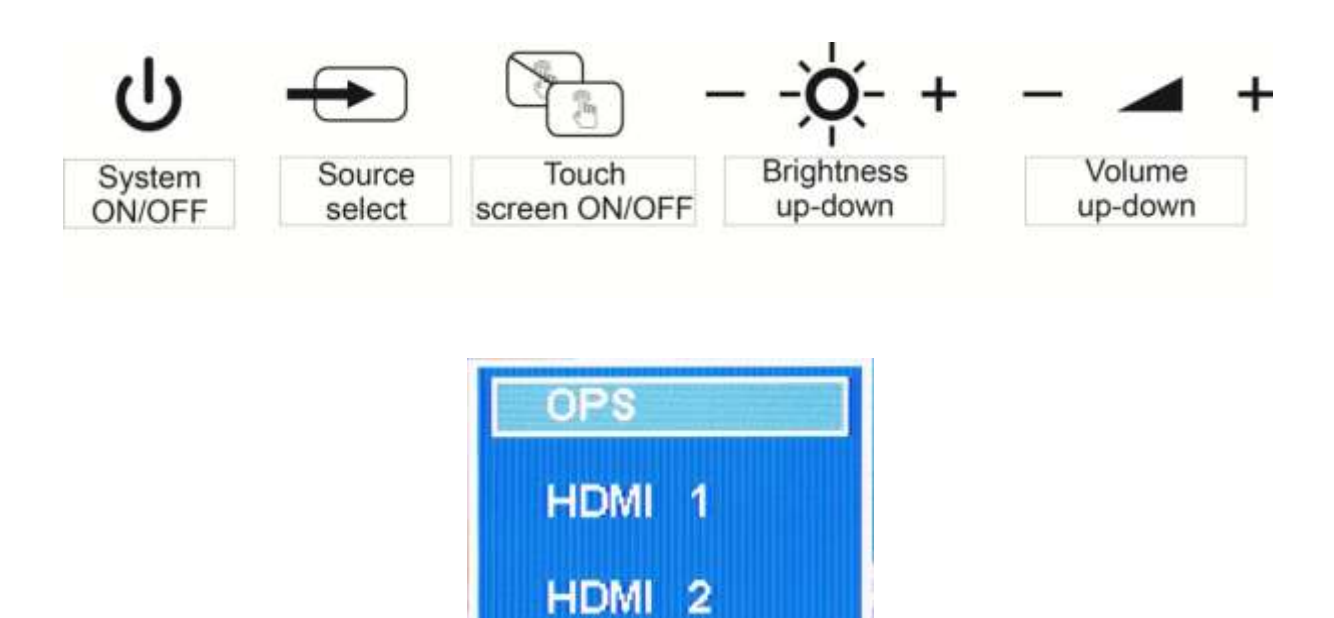

**VGA** 

#### **Source Switching with remote control Description**

You can access TV menu with the source key on the remote. You can switch to the selected source directly by pressing "OK" on the highlighted mode or wait for 5 seconds for switching automatically

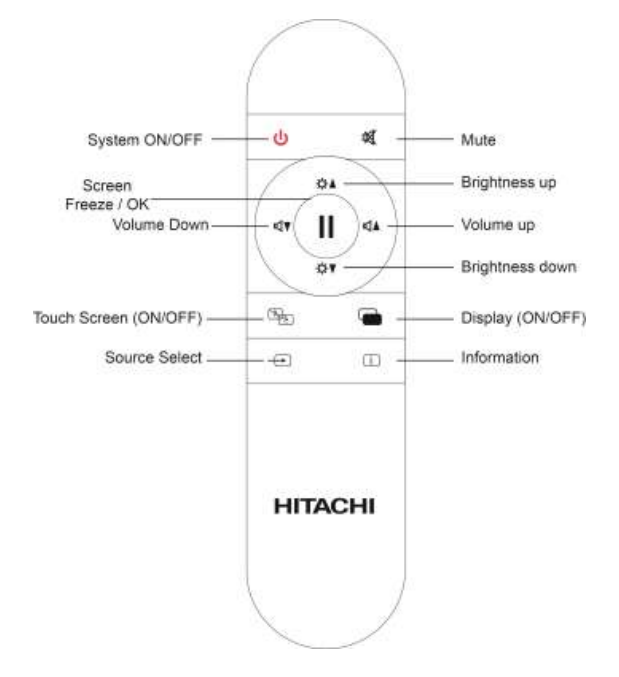

A warning message as shown below is displayed when no signal is available on the selected source.

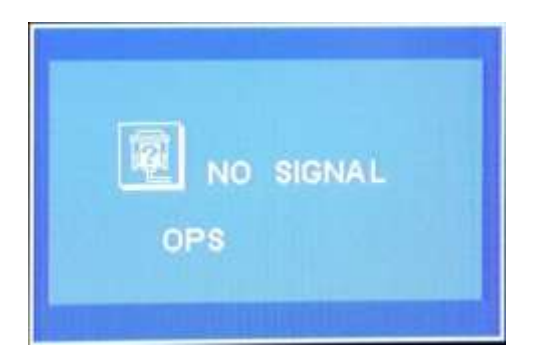

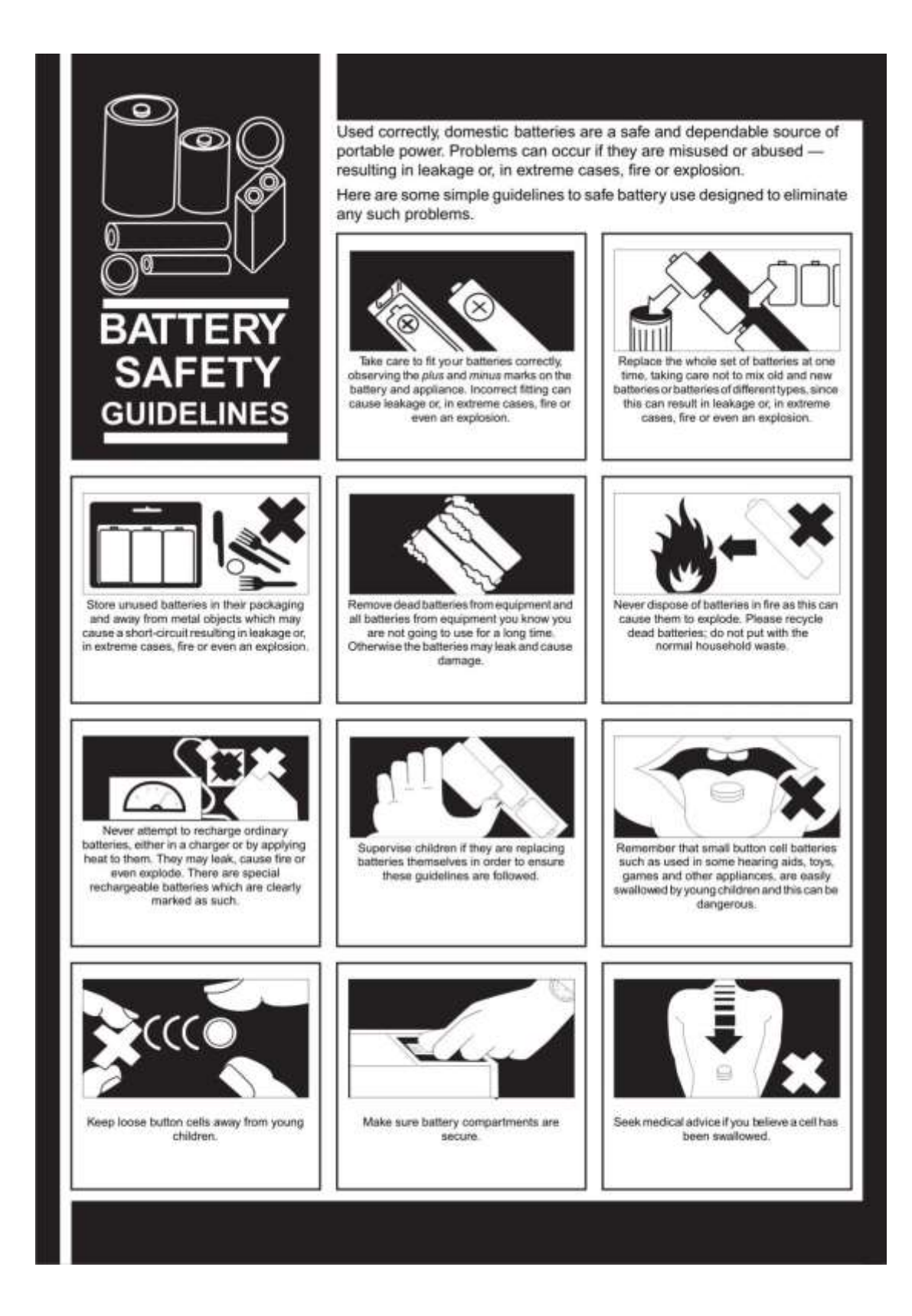

**Note:** Any issues which are caused by customer mis-adjustment of any software including the operating system are not covered by the warranty.

#### **4.1.1. Installation instructions**

The Interactive monitor is supplied with DVD which contains drivers and the Touch Service calibration application.

Please load the contents of the DVD on your external PC to install the drivers and Touch Service. Follow the DVD,s instructions displayed on the screen.

#### **4.1.2. Installation steps**

(1) Double-click the installation file of "setup.exe"

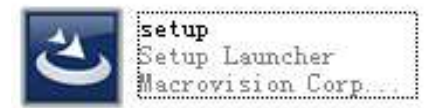

(2) To exit the installation, please click "Cancel"; to continue, click "Next", directly go to step (3); (3) Start the installation by clicking "Install". When completed, click "Finish" and exit. Check "TouchService.exe" in the finishing interface to allow service program to run automatically after the installation is finished. Otherwise, it won't start automatically.

(4) When the installations finished, a shortcut is available on the desktop as shown below;

## **CALIBRATING THE TOUCH SCREEN**

#### **Function Description**

1) The coordinates of the touch panel and display screen should be accurately matched by calibration. 2) When will calibration be needed?

- a) The first time you have installed touch panel bundled software.
- b) Inconsistency occurred between the mouse and your finger action.
- c) After changing the touch panel or monitor.
- d) Having moved the touch panel or there is a change in monitor resolution.

#### **Operating steps**

1) Click "Calibration" on Touch Service main interface

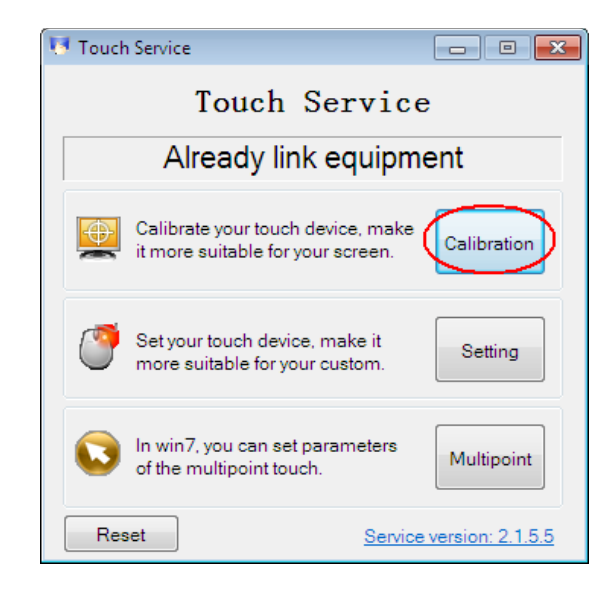

2) Touch the center of the calibration points shown on the screen one by one with your finger in order below (Figure 4-6). In total, there are four calibration points. (Upper left corner→ upper right corner  $\rightarrow$  lower right corner  $\rightarrow$  lower left corner).

a) The number in the center is the countdown. When it comes to zero, you will automatically exit the calibration without saving the result.

b) Also, you can press ESC to exit the calibration process without saving the result.

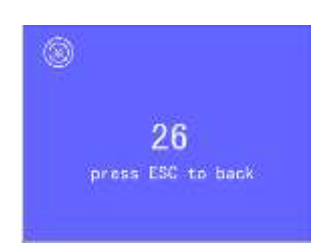

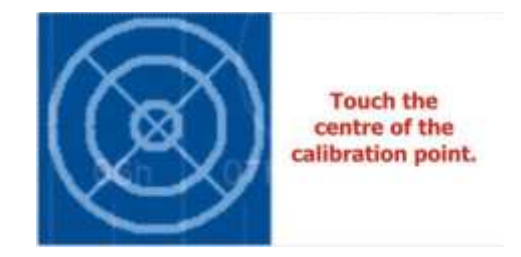

3) Having touched the four calibration points, a dialogue box will pop up. Click "Yes" to save the calibration data and "No" not to. If you don't click yes or no within 10s, you will automatically exit the calibration process without saving the data.

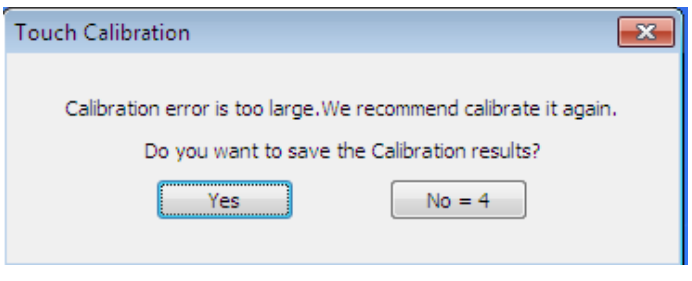

## **Using External Sources with INTERACTİVE MONİTOR**

Plug the cable of the external source (HDMI1 – HDMI2 – VGA)

• Plug the USB cable which transfer the data of the touch screen to external sources **Important**: Please connect the line in cable while using the VGA source for transfering the audio data

Please use your external source's display settings and select INTERACTİVE MONİTOR as a monitoring device

• Plugging AC cable of Interactive Monitor is enough for using your external sources.

For switching to external sources you should press source select button "

Be sure that which source ( HDMI1- HDMI2 - VGA) is active.

## **POWER SPECIFICATIONS**

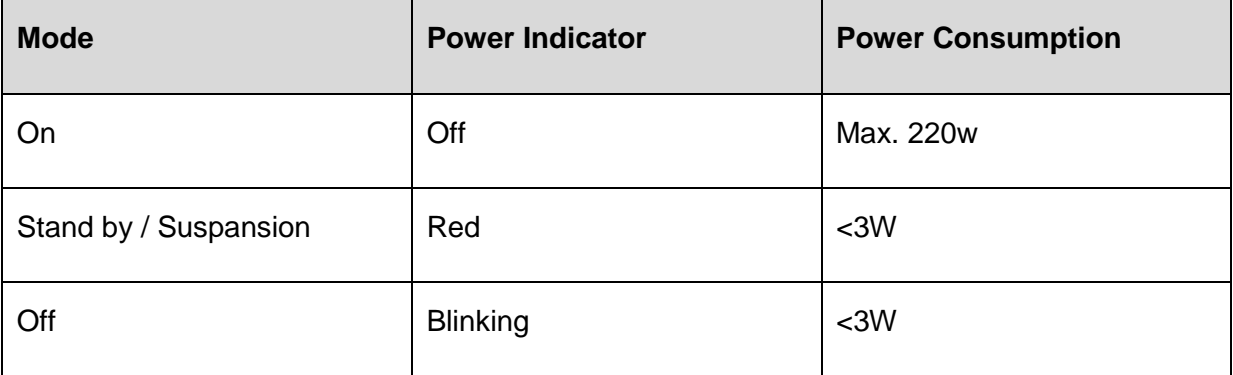

#### **CHAPTER 3:**

## **USING YOUR INTERACTİVE MONİTOR MORE EFFECTIVELY**

Paying attention to the following points with respect to your Interactive Monitor will provide a stable performance and also prolong its life. Following titles are covered under this section:

- Ensuring security of your Interactive Monitor
- Daily care of your

## **Daily Care**

Environmental Factors

Ambient temperature must be between 10°C - 35°C while your Interactive Monitor is running. Do not directly expose your Interactive Monitor to humidity, high temperature, fire, direct sun light and dust while using it. The vent holes of your Interactive Monitor will allow it perform safer without system overheating. Do not cover these holes or do not prevent air flow with an object. Position your Interactive Monitor at least 15 cm away from strong magnetic field generating electrical devices such as TV, refrigerator or large speakers. Do not suddenly take your from a cold environment and suddenly put it in a warm environment. A sudden temperature change of 10°C may cause some of the internal parts to malfunction. Do not put your on an uneven surface.

General points

Do not put heavy objects on your Interactive Monitor. The screen is extremely sensitive and may be damaged.

Never use hard cleaning materials on your screen. Do not touch it with your fingertips or objects like a pencil.

Do not disable the "backlight" setting from power management. Its automatic turn off is one of the factors ensuring its long-life.

Points to be taken into consideration while cleaning the

Your system must be turned off while cleaning your Interactive Monitor. Please use a soft and damp piece of cloth for cleaning its surface. Do not use chemical cleansers to clean the screen. Do not directly apply the cleaning material on your monitör.

## **CHAPTER 4:**

## **TROUBLESHOOTING**

Some troubleshooting issues are mentioned in this chapter under the following titles:

- Points to be checked first
- Frequently asked questions
- Restarting your system

#### **Points to be checked first**

When a problem occurs, it is very important to diagnose this problem correctly. Try to find out what it is. Determine what causes the problem and under which category it falls. Write down the error codes and messages displayed on the screen, if possible. Contact technical support to get support.

#### **FREQUENTLY ASKED QUESTIONS**

#### **Sound Issues**

#### **Check the following:**

Be sure that sound volume is not low and sound is not muted. Ensure that the sound driver and its application are installed properly. Check that your is not in Hibernate mode. Check cable connections in case you use an external speaker.

**Symptom:** External microphone and auditory devices are not working

#### **Check the following:**

Make sure that the cables are properly and firmly connected. Check that the driver is installed. Check sound settings and whether the system is muted or not.

#### **Issues about turning on the system**

**Symptom:** System does not start, led is not on.

#### **To be checked:**

Be sure that AC cable is connected firmly.

**Symptom2:** System doesn't work but background light is on.

**To be checked:** Be sure that which source (HDMI1- HDMI2 - VGA) is active.

**CHAPTER 5: ASSEMBLY INSTRUCTION FOR INTERACTIVE MONITOR WALL MOUNT** 

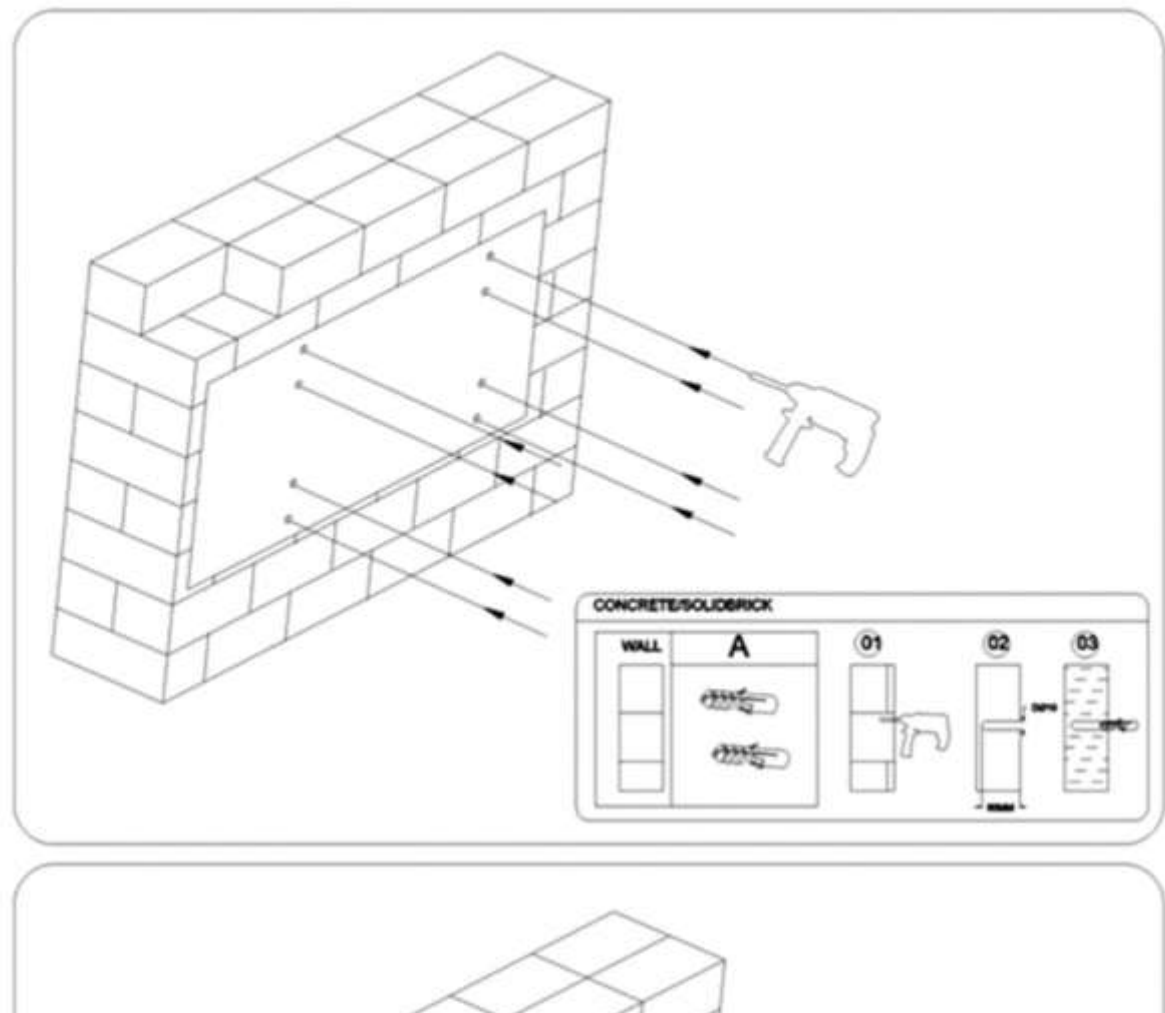

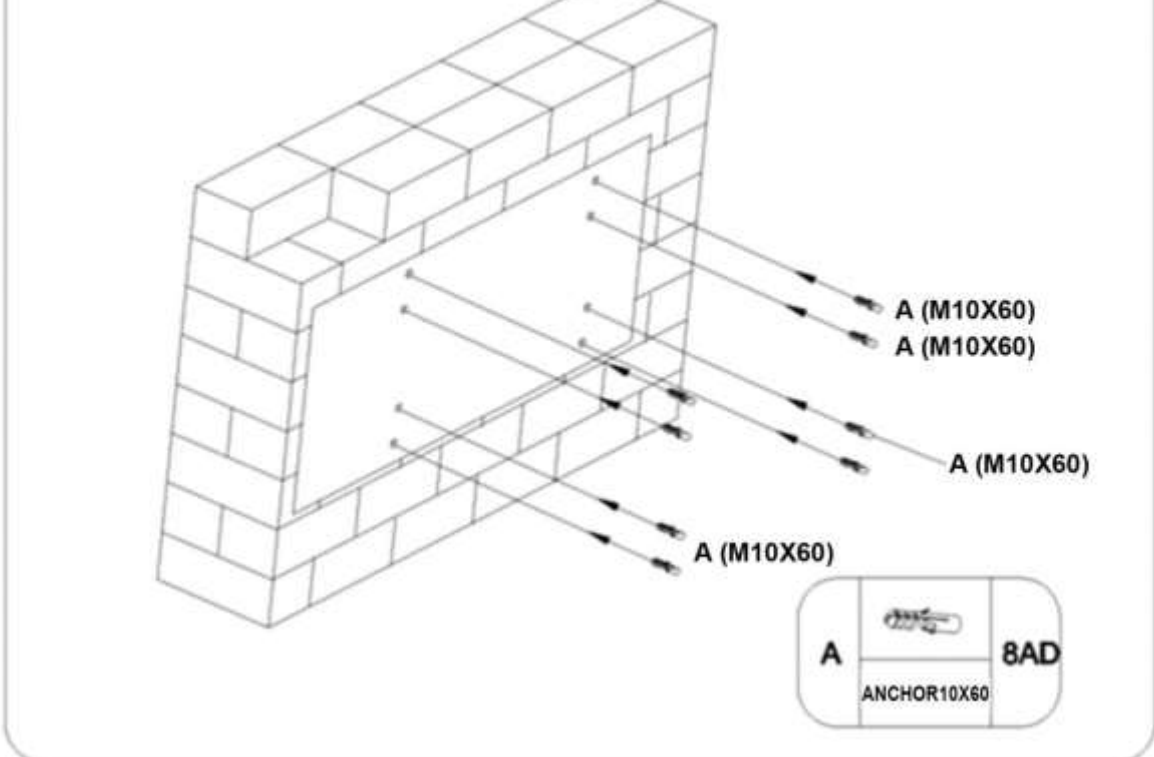

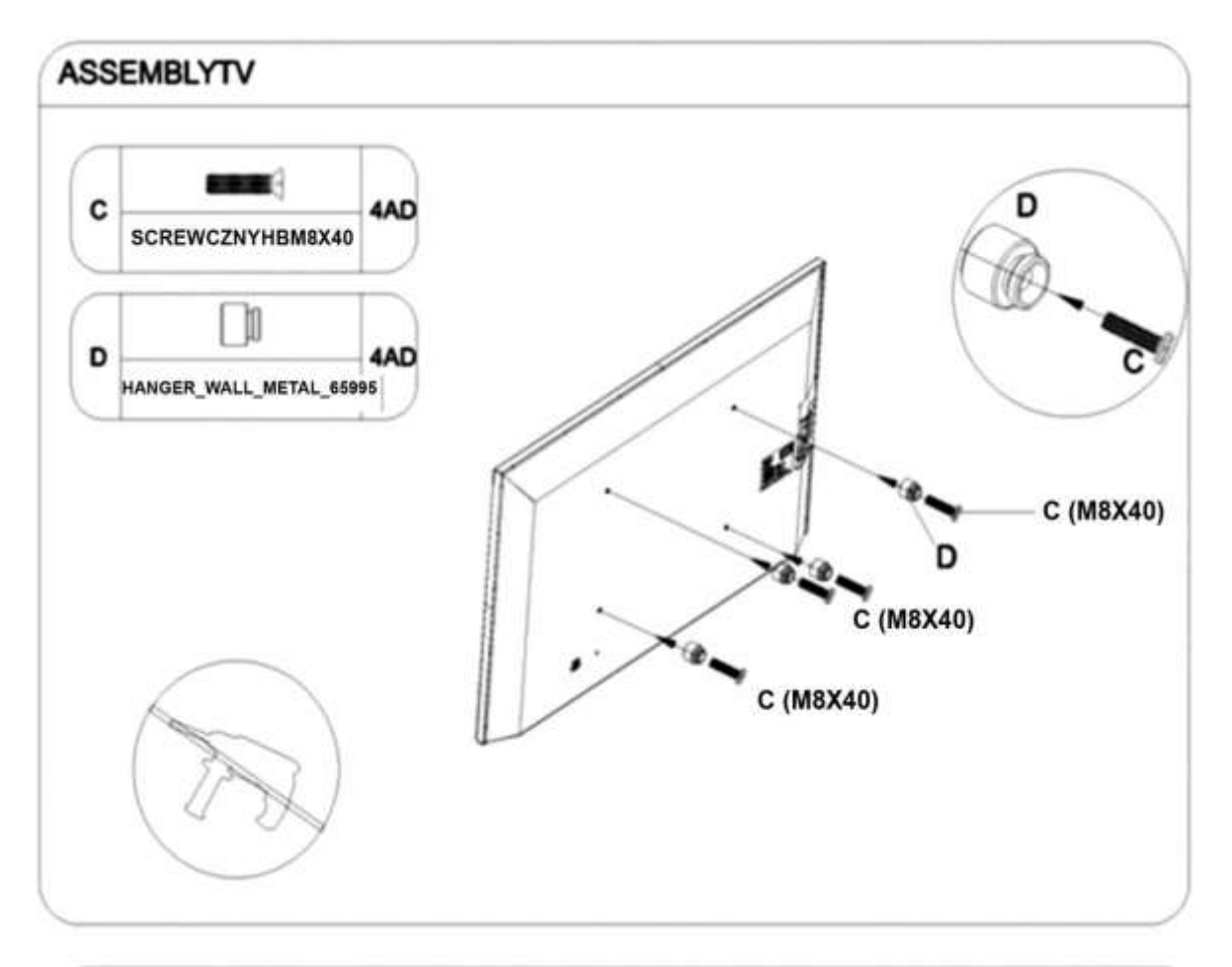

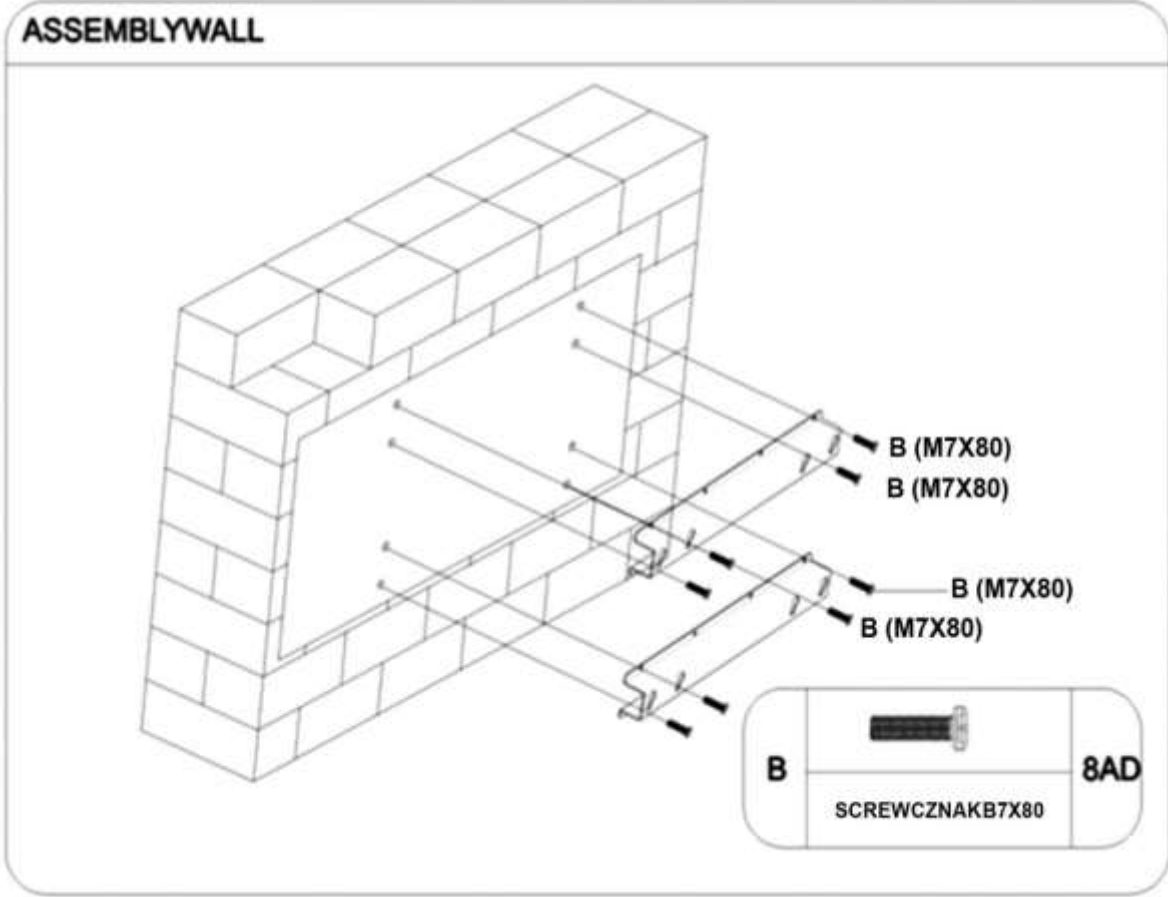

# **HITACHI Inspire the Next**

**Manufacturer: Hitachi Europe Ltd., Whitebrook Park, Lower Cookham Road, Maidenhead, Berkshire SL6 8YA U.K.**